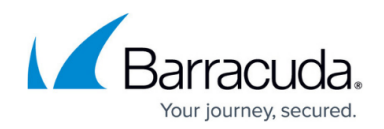

# **How to Configure a PPPoE WAN Connection**

#### <https://campus.barracuda.com/doc/100370484/>

WAN connections can be configured either during deployment or later through the **Sites** tab. For more information on configuring during deployment, see [How to Create a T/VT Site Configuration in](https://campus.barracuda.com/doc/98223578/) [Barracuda SecureEdge.](https://campus.barracuda.com/doc/98223578/) The Barracuda SecureEdge Manager allows you to create a PPPoE WAN interface on sites and private Edge Services during initial deployment via their respective wizards. In addition, you can add a PPPoE WAN interface to any existing site or private Edge Service with a free port.

Note that for sites and Private Edge Services, you cannot configure more then four PPPoE WAN interfaces.

## **Add WAN Configuration**

- 1. Go to [https://se.barracudanetworks.com](https://se.barracudanetworks.com/) and log in with your existing Barracuda Cloud Control account.
- 2. In the left menu, click the **Tenants/Workspaces** icon and select the workspace containing your site.
- 3. Go to **Infrastructure** > **Sites**. The **Sites** page opens.
- 4. Select the site you want to edit. You can either search for the name or serial, or use filters to tailor the list of displayed sites. You can also simply scroll through the list. Click on the arrow icon next to the site you want to configure.

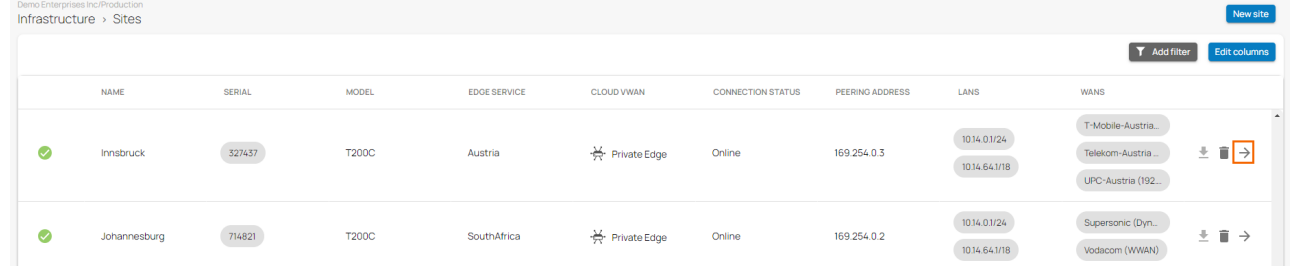

5. In the **Site** menu, go to **Settings** > **WAN** and click **Add WAN interface**.

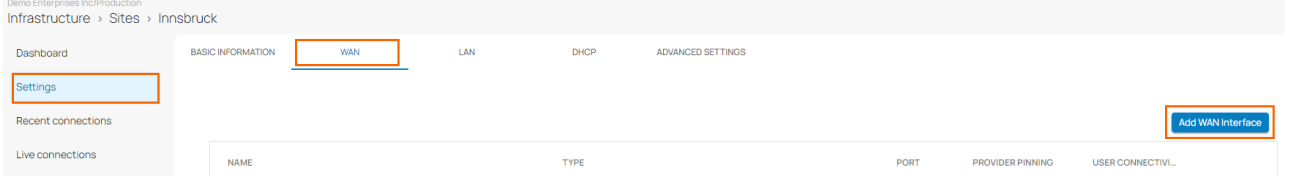

- 6. The **Add New WAN Interface** window opens. Specify values for the following:
	- In the **BASIC** tab, specify values for the following:
		- **Name**  Enter a unique name for your uplink.
		- **Type** Select **PPPoE** from the drop-down list.
		- **Port** Select the port where your uplink is connected to. The default for DHCP connections is p4, except model T93 Revision A where DHCP is located on p2. Note: Port 1 is reserved for high availability.
		- **Virtual LAN ID (Optional)** If required, enter the Virtual LAN ID this interface is connected to.

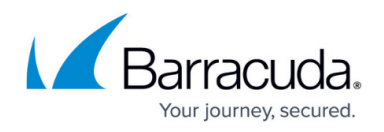

- **Provider Pinning** Select a provider classification from the drop-down list.
- **Username** Enter the username.
- **Password**  Enter the password.

Add New WAN Interface

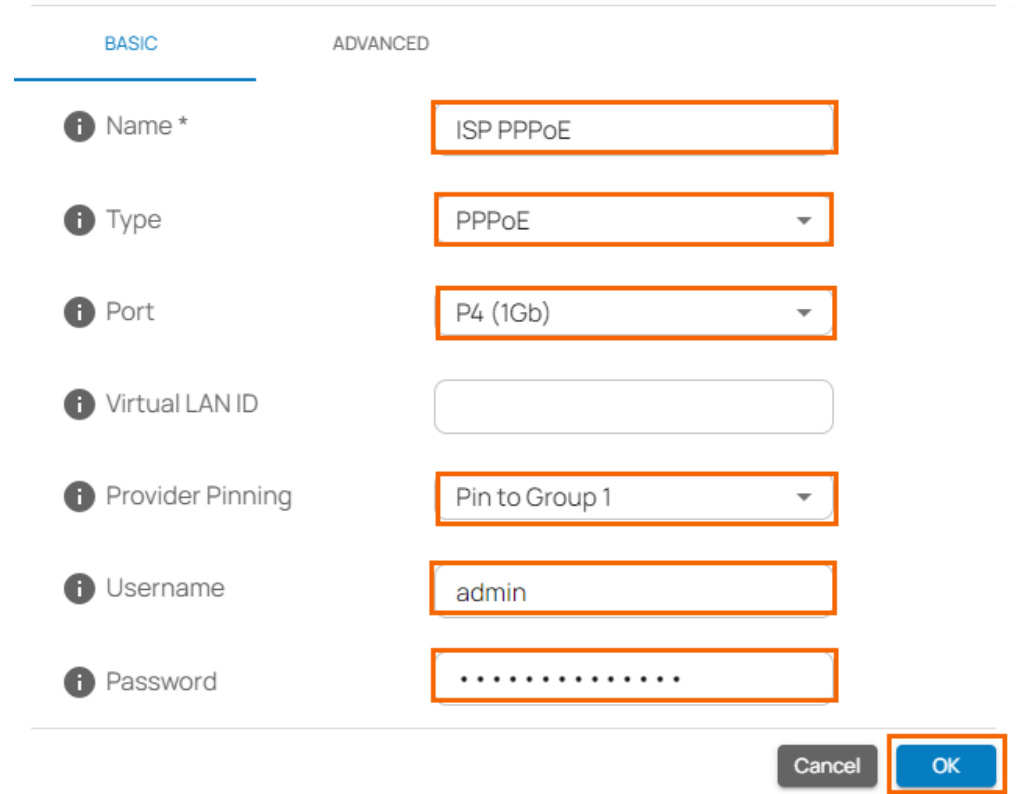

- In the **ADVANCED** tab, specify values for the following:
	- **MTU Size** Enter a valid number up to 1492. By default, **MTU Size** is 1452.
	- **Enable Health Check** Click to enable/disable. By default, **Health Check** is disabled.
		- When **Health Check** is enabled, specify values for the following:
			- **Health Check** Select the **Health Check** mode you wish to use from the drop-down list. You can choose between **ICMP**, **LCP,** and **LCP Strict**.
				- If you select **Health Check** = **ICMP**, specify values for the following:
					- **Health Check Target** Enter a valid IP address, and to add more IPs, click **+**. You can add a collection of IP addresses such as IPv4, public, and private.
						- Note that **Health Check Target** is applied only when **Health Check** is enabled and the **Health Check** type is **ICMP**.
				- If you select **Health Check** = **LCP** or **LCP Strict**, the **Health Check Target** field is disabled.
		- When **Health Check** is disabled, the **Health Check** field is disabled.

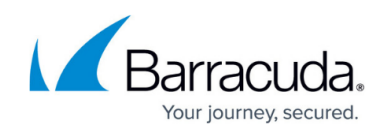

#### Add New WAN Interface

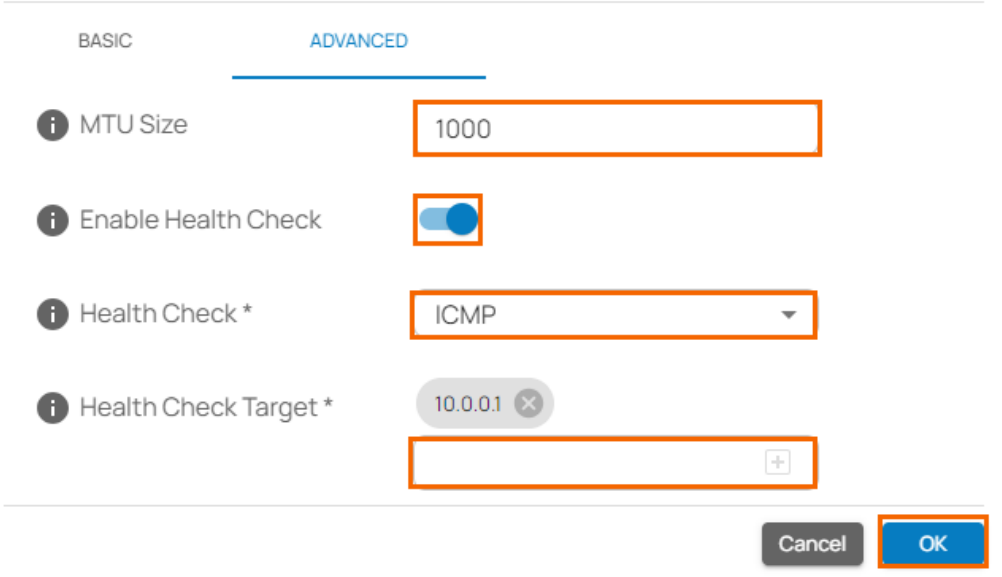

7. Click **OK**.

#### 8. Click **Save**.

After configuration is complete, you can see a new PPPoE entry in the corresponding site of the WAN table.

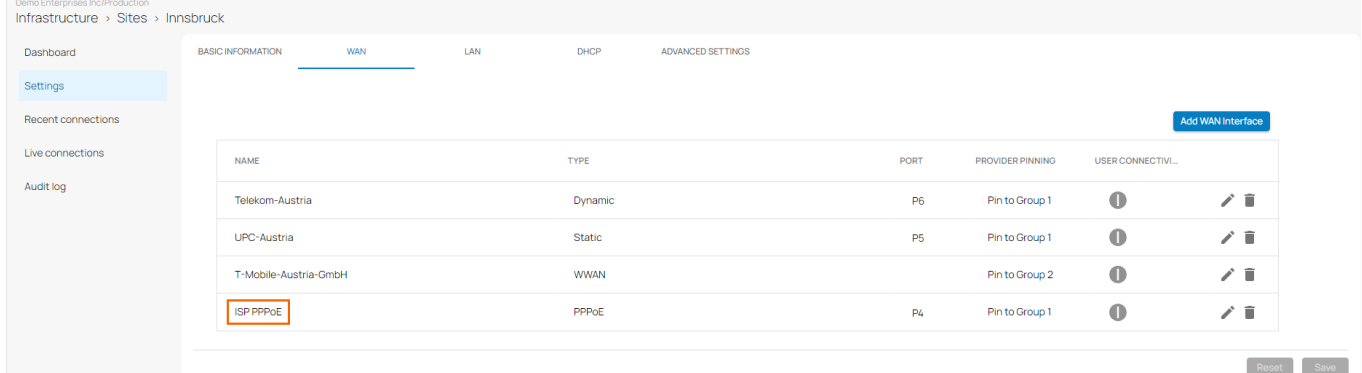

## **Edit an Existing WAN Configuration**

You can change a PPPoE WAN interface to a non-PPPoE WAN interface or vice versa.

- 1. Go to [https://se.barracudanetworks.com](https://se.barracudanetworks.com/) and log in with your existing Barracuda Cloud Control account.
- 2. In the left menu, click the **Tenants/Workspaces** icon and select the workspace containing your site.

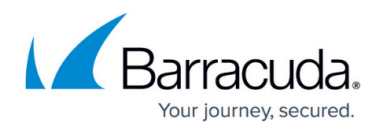

- 3. Go to **Infrastructure** > **Sites**. The **Sites** page opens.
- 4. Select the site you want to edit. Click on the arrow icon next to the site you want to edit.

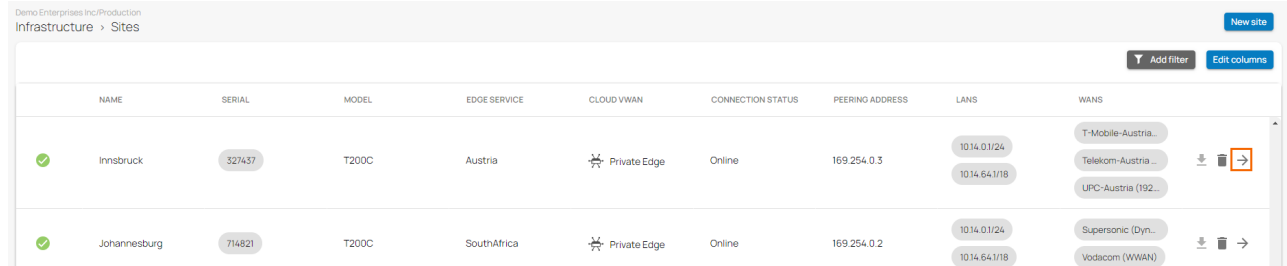

5. In the site menu, go to **Settings** > **WAN** and click on the pencil icon next to the WAN interface you want to edit.

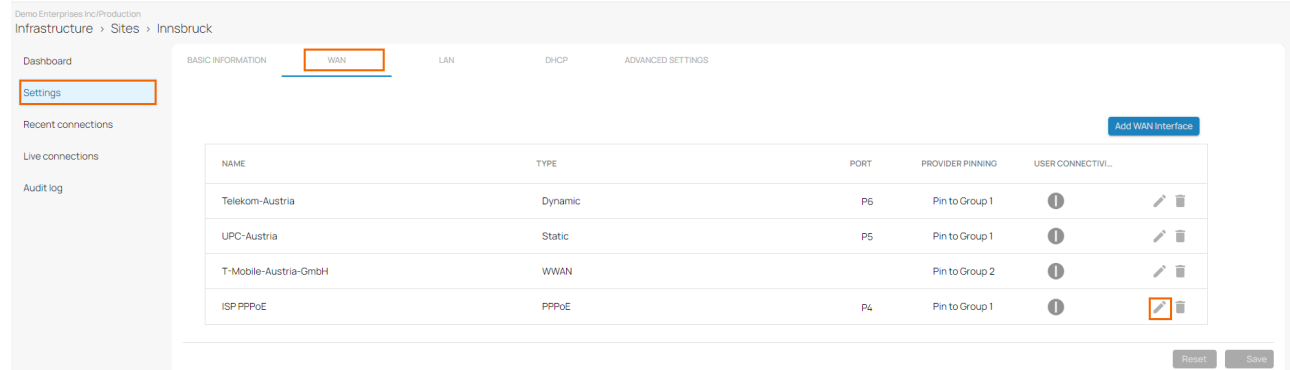

- 6. The **Edit WAN Interface** window opens. Edit the value you are interested in.
- 7. Click **OK**.
- 8. Click **Save**.

## Barracuda SecureEdge

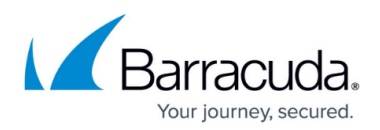

### **Figures**

- 1. Sites.png
- 2. AddWANInterface.png
- 3. BasicWAN-Conf.png
- 4. AdvSettingsWAN.png
- 5. PPPoE entry.png
- 6. Sites.png
- 7. EditWAN.png

© Barracuda Networks Inc., 2024 The information contained within this document is confidential and proprietary to Barracuda Networks Inc. No portion of this document may be copied, distributed, publicized or used for other than internal documentary purposes without the written consent of an official representative of Barracuda Networks Inc. All specifications are subject to change without notice. Barracuda Networks Inc. assumes no responsibility for any inaccuracies in this document. Barracuda Networks Inc. reserves the right to change, modify, transfer, or otherwise revise this publication without notice.